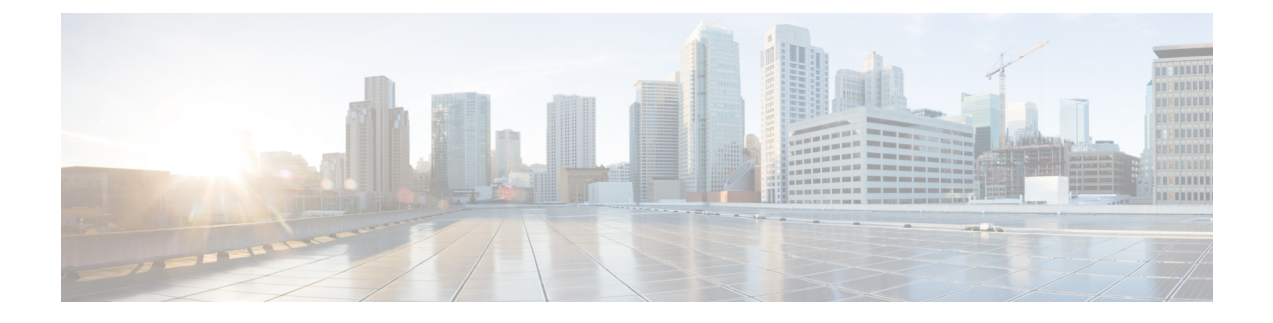

# **Threat Defense** のアップグレード

- Threat Defense のアップグレード チェックリスト (1 ページ)
- Threat Defense のアップグレードパス (5 ページ)
- アップグレードパッケージのアップロード (11 ページ)
- Threat Defense のアップグレード準備状況チェック (16ページ)
- Threat Defense のアップグレード (17 ページ)

# **Threat Defense** のアップグレード チェックリスト

#### 計画と実現可能性

誤りを避けるには、注意深い計画と準備が役立ちます。

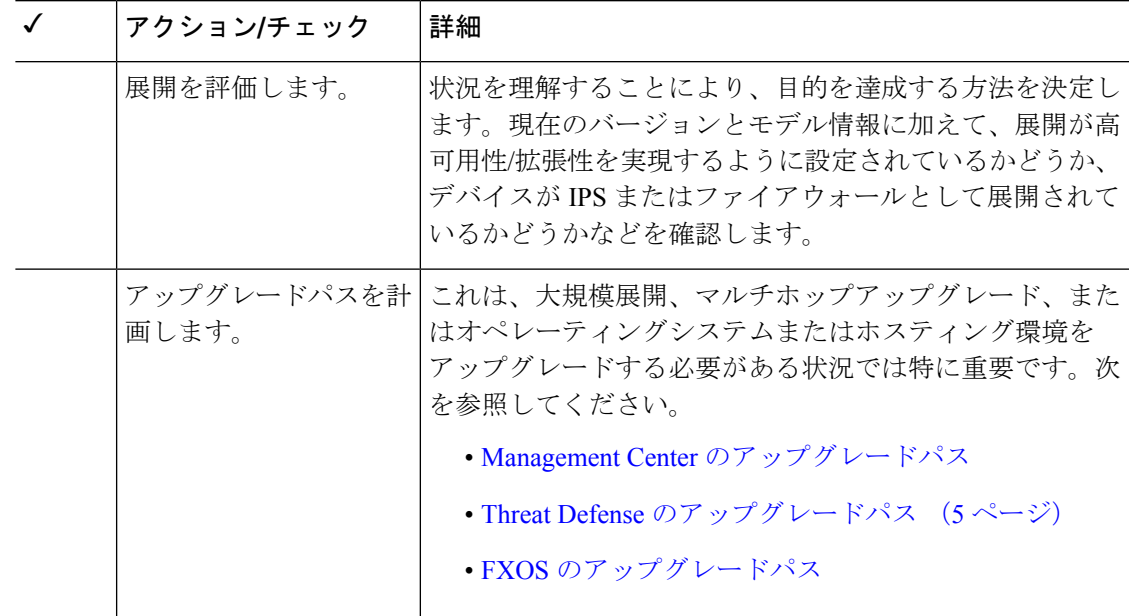

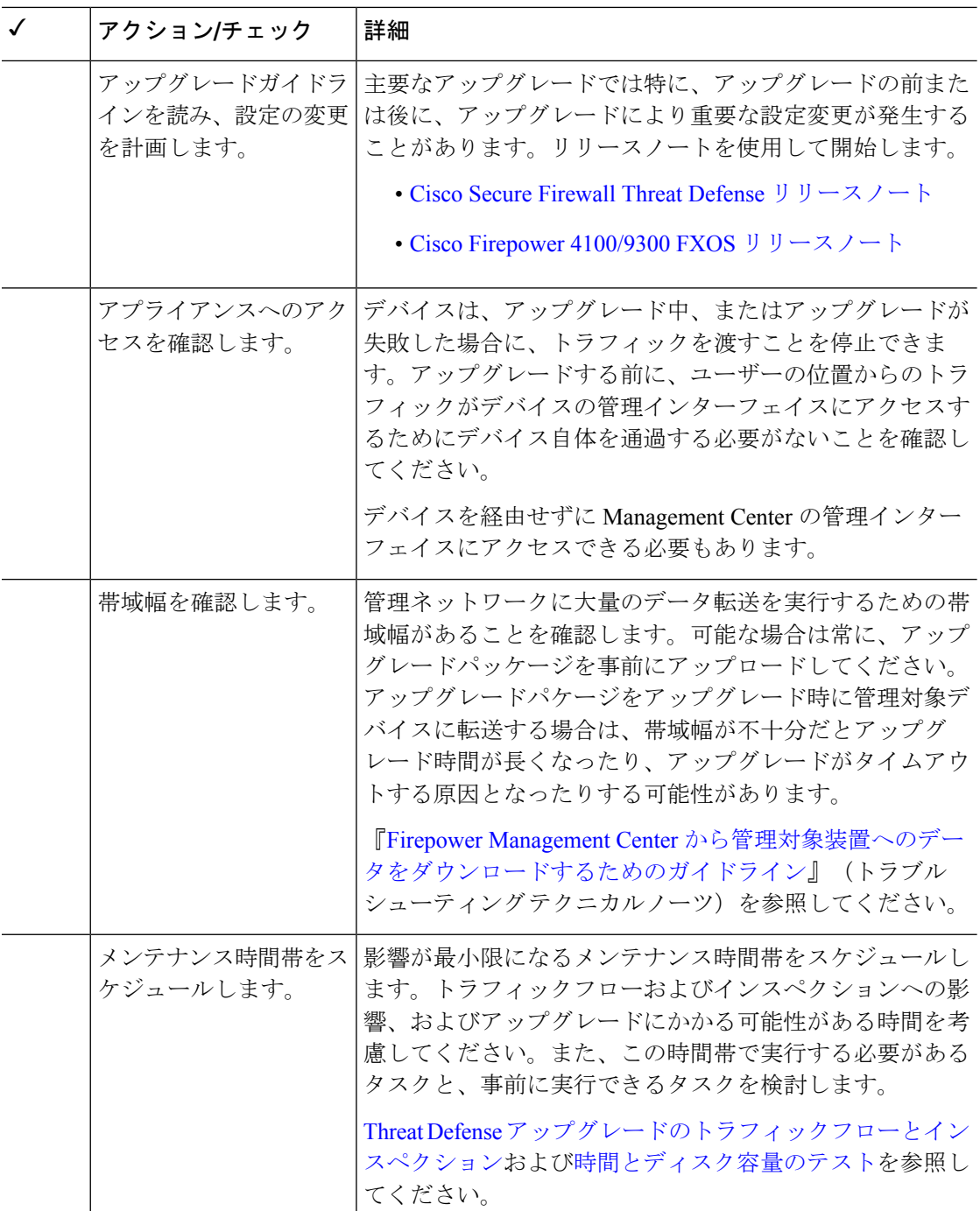

#### バックアップ

アップグレードの前後に、安全な遠隔地にバックアップし、正常に転送が行われることを確認 することを強くお勧めします。

• アップグレード前:アップグレードが致命的な失敗であった場合は、再イメージ化を実行 し、復元する必要がある場合があります。再イメージ化によって、システムパスワードを

含むほとんどの設定が工場出荷時の初期状態に戻ります。最近のバックアップがある場合 は、通常の操作にすばやく戻ることができます。

• アップグレード後:これにより、新しくアップグレードされた展開のスナップショットが 作成されます。新しいManagementCenterバックアップファイルがデバイスがアップグレー ドされたことを「認識」するように、管理対象デバイスをアップグレードした後に Management Center をバックアップしてください。

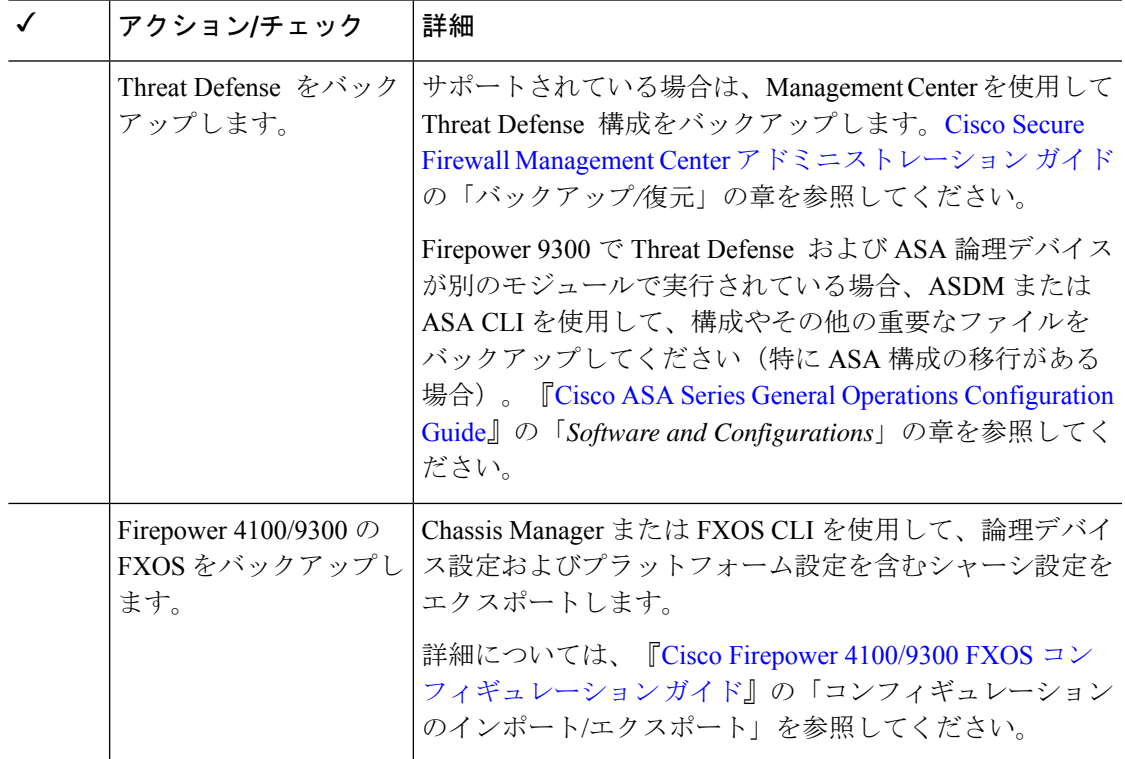

#### アップグレードパッケージ

アップグレードパッケージは シスコ サポートおよびダウンロード サイト で入手できます。 アップグレードの前にアップグレードパッケージをシステムにアップロードすると、メンテナ ンス時間が短縮されます。

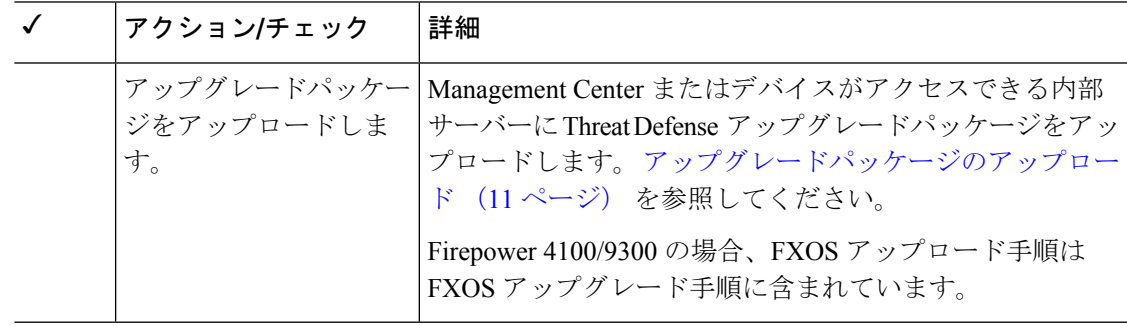

#### 関連するアップグレード

オペレーティングシステムとホスティング環境のアップグレードはトラフィックフローとイン スペクションに影響を与える可能性があるため、メンテナンス時間帯で実行してください。

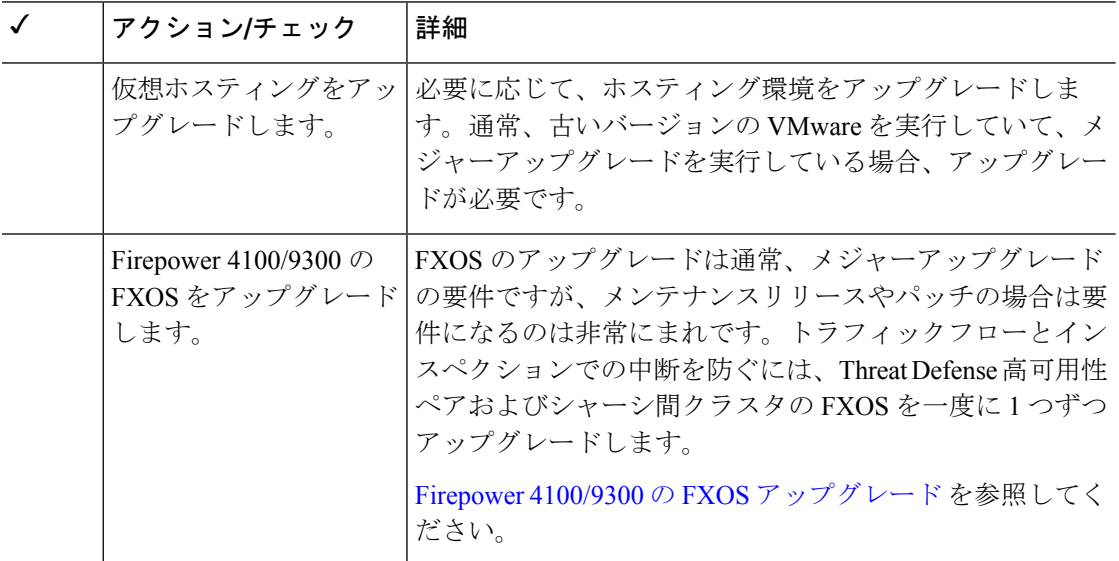

#### 最終チェック

一連の最終チェックにより、ソフトウェアをアップグレードする準備が整います。

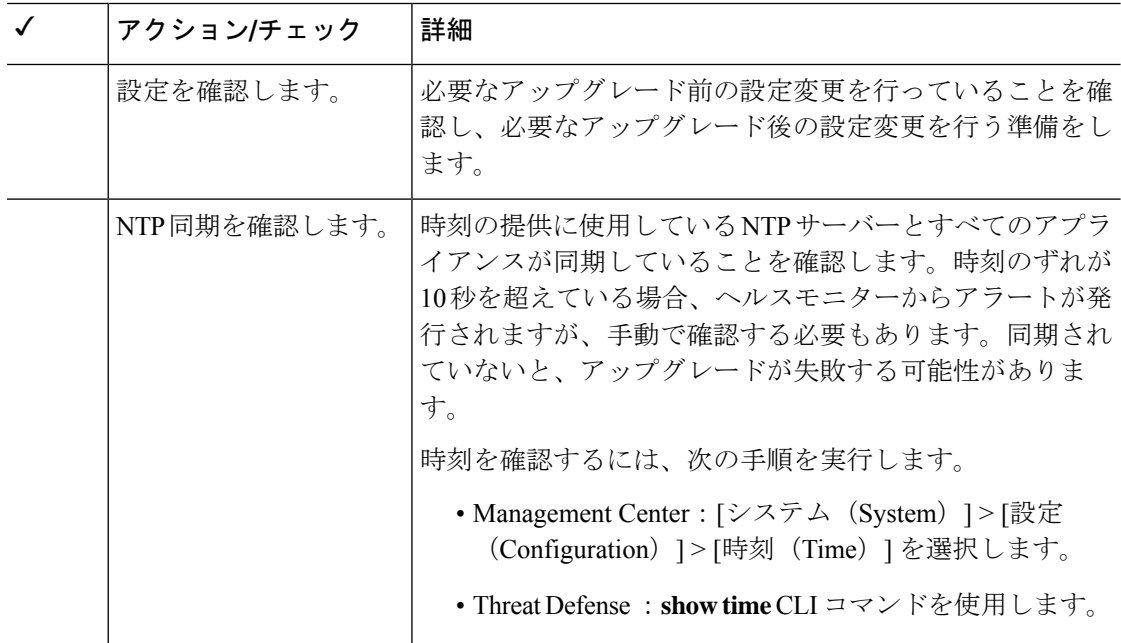

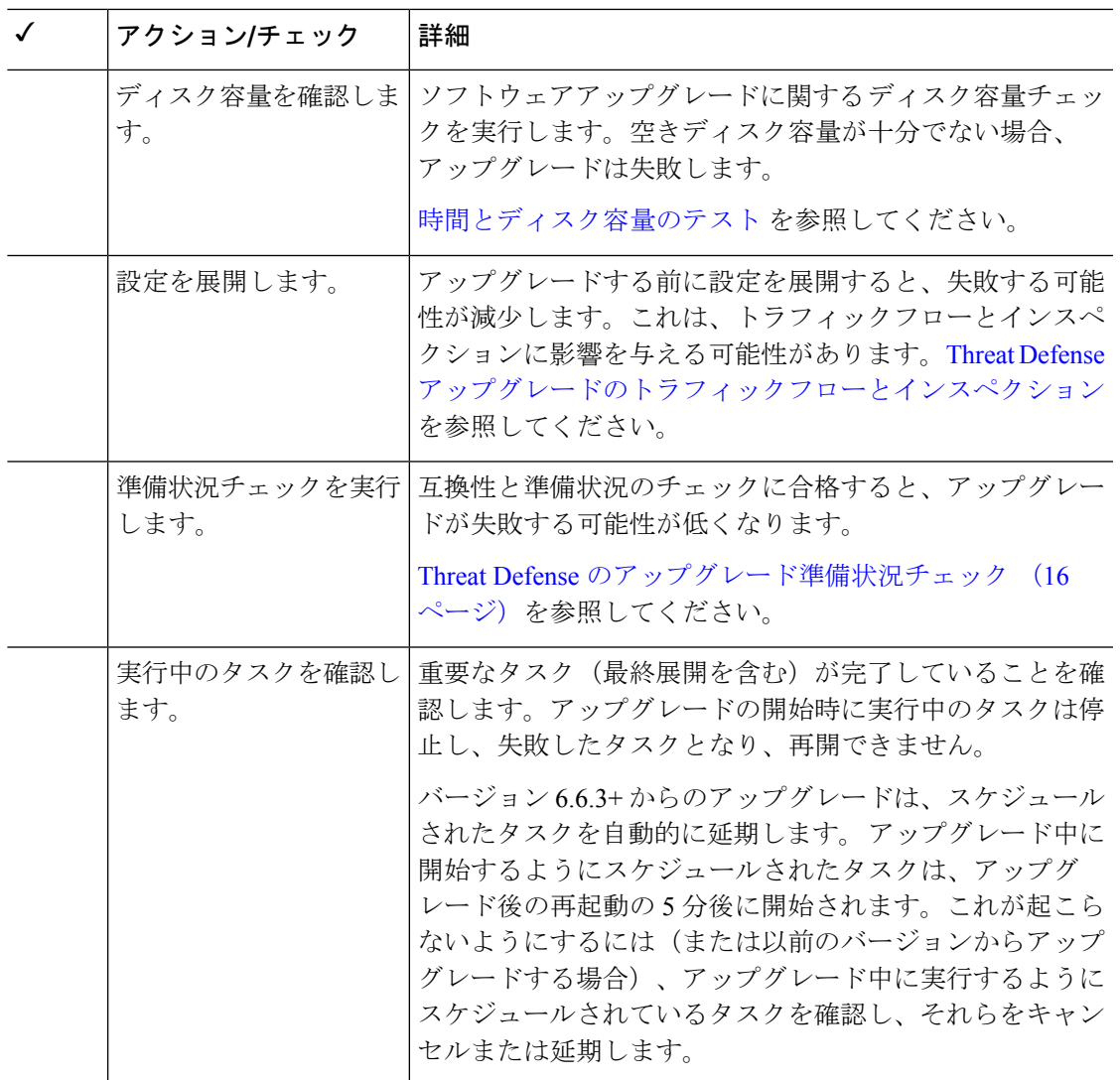

# **Threat Defense** のアップグレードパス

展開に一致するアップグレードパスを選択します。

Management Center では、その管理対象デバイスと同じまたはより新しいバージョンを実行す る必要があります。Management Center よりも新しいバージョンのデバイスをアップグレード することはできません。メンテナンス (3桁) リリースの場合でも、最初にManagement Center をアップグレードする必要があります。

## **FXOS** を使用する **Threat Defense** のアップグレードパス

次の表に、Firepower 4100/9300 の Threat Defense のアップグレードパスを示します。

現在の Threat Defense /Management Center のバージョンが対象のバージョンより後の日付にリ リースされた場合、期待どおりにアップグレードできない可能性があります。このような場 合、アップグレードはすぐに失敗し、2 つのバージョン間にデータストアの非互換性があるこ とを説明するエラーが表示されます。現在のバージョンと対象のバージョンの両方のに関する リリースノートには、特定の制限が掲載されています。

この表には、シスコにより特別に認定されたバージョンの組み合わせのみが掲載されていま す。最初に FXOS をアップグレードするため、サポートされている(ただし推奨されていな い)組み合わせを短時間実行します。ここでは、FXOS が論理デバイスの「前」になります。 最小限のビルドおよびその他の詳細な互換性情報については、Cisco Secure Firewall Threat Defense [互換性ガイド](https://www.cisco.com/c/en/us/td/docs/security/secure-firewall/compatibility/threat-defense-compatibility.html) を参照してください。

表 **<sup>1</sup> : Firepower 4100/9300** での **Threat Defense** の直接アップグレード

| 現在のバージョン                                            | 対象のバージョン                                                                                |
|-----------------------------------------------------|-----------------------------------------------------------------------------------------|
| 2.12                                                | Threat Defense 7.2 を搭載した FXOS   → Threat Defense 7.2.x 以降のメンテナンスリリースを搭<br>載した FXOS 2.12 |
| Threat Defense 7.1 を搭載した FXOS  次のいずれかです。<br>2 1 1 1 |                                                                                         |
|                                                     | → Threat Defense 7.2 を搭載した FXOS 2.12                                                    |
|                                                     | → Threat Defense 7.1.x 以降のメンテナンスリリースを搭<br>載した FXOS 2.11.1                               |

I

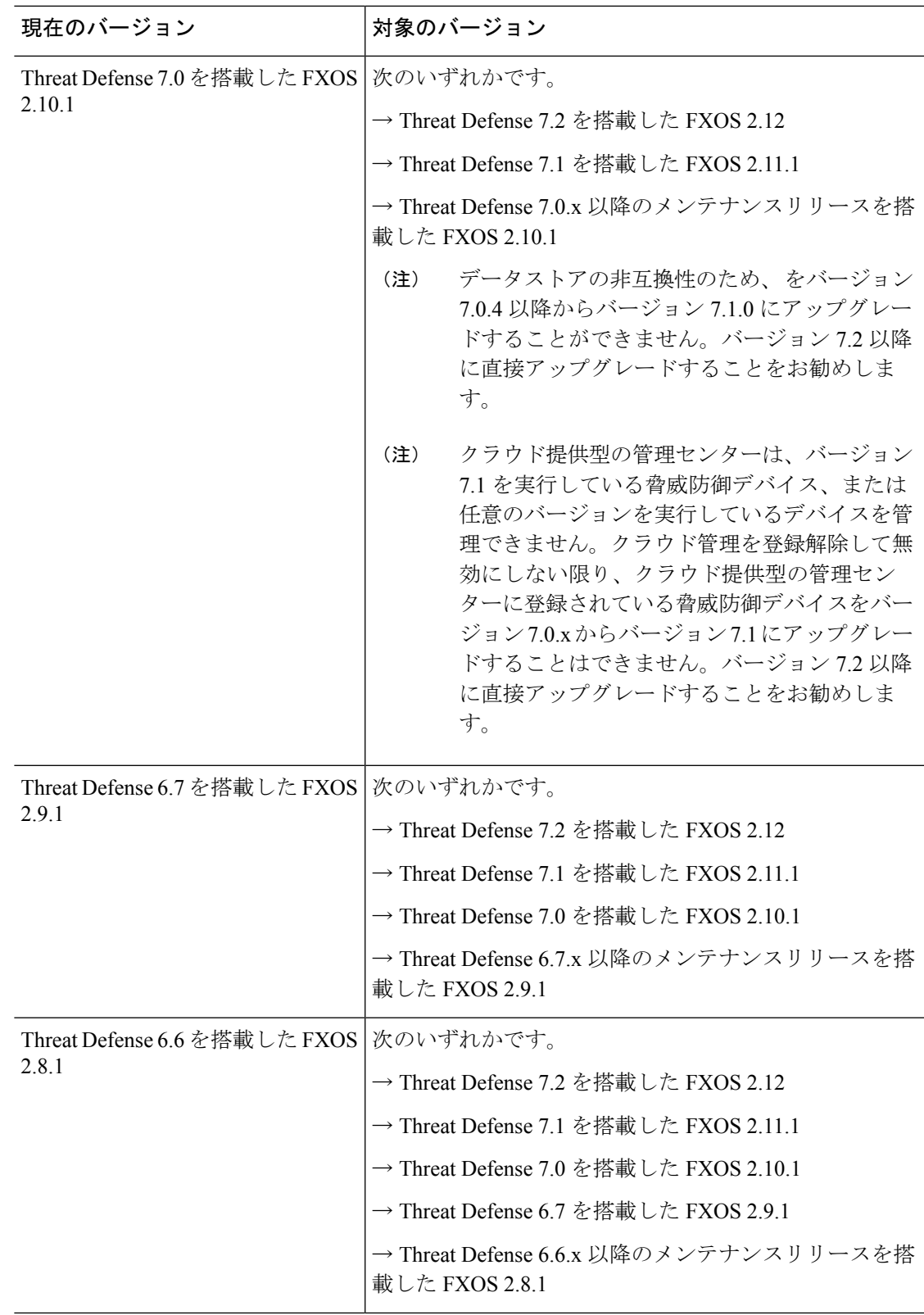

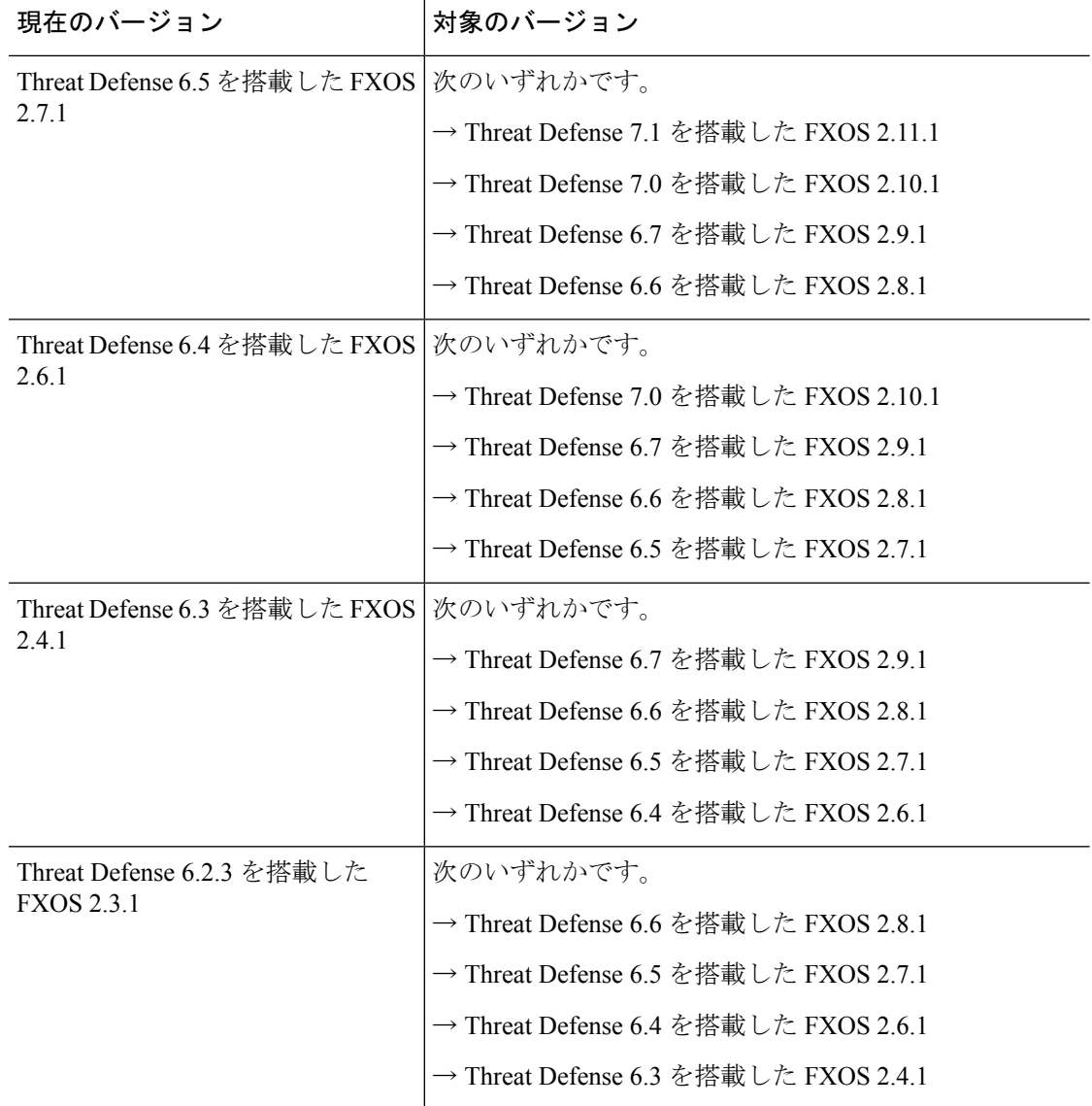

## **FXOS** を使用しない **Threat Defense** のアップグレードパス

この表は、FXOS をアップグレードする必要がない場合の Threat Defense のアップグレードパ スを示しています。

現在の Threat Defense /Management Center のバージョンが対象のバージョンより後の日付にリ リースされた場合、期待どおりにアップグレードできない可能性があります。このような場 合、アップグレードはすぐに失敗し、2 つのバージョン間にデータストアの非互換性があるこ とを説明するエラーが表示されます。現在のバージョンと対象のバージョンの両方のに関する リリースノートには、特定の制限が掲載されています。

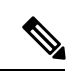

自動スケーリングのサポートに必要なインターフェースの変更により、GCP 向け Threat Defense Virtual のアップグレードはバージョン 7.2.0 を飛び越すことができません。つま り、バージョン 7.1.x 以前からバージョン 7.2.0 より後にアップグレードすることはでき ません。新しいインスタンスを展開し、デバイス固有の設定をやり直す必要があります。 (注)

#### 表 **2 : Threat Defense** の直接アップグレード

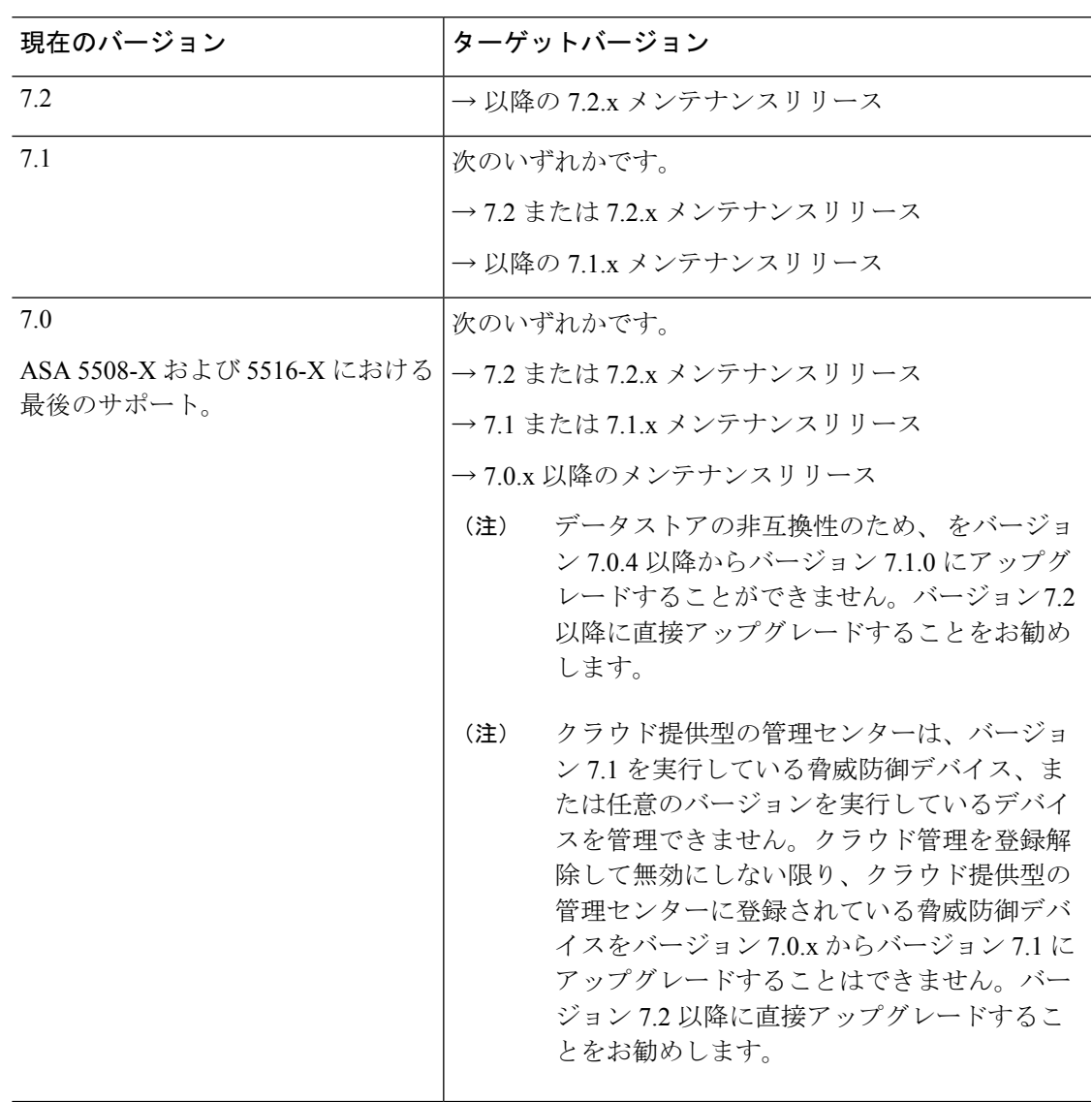

I

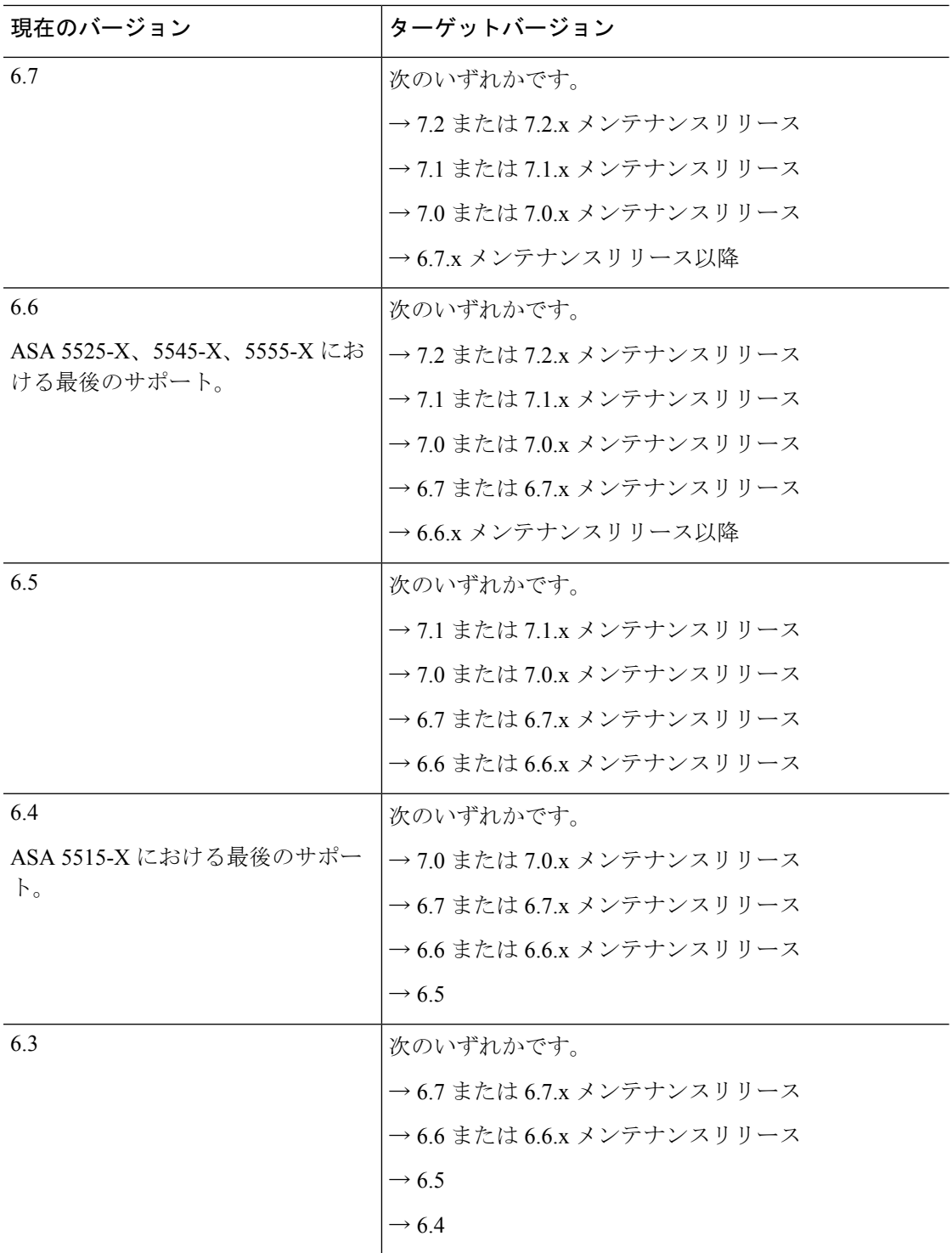

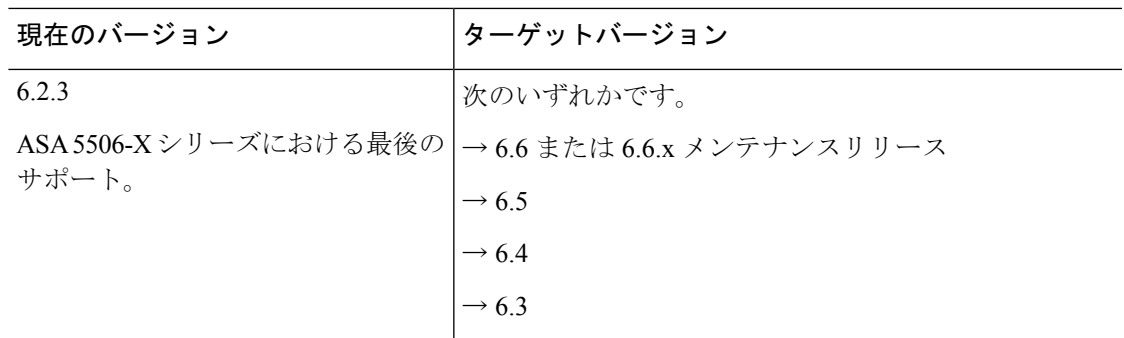

# アップグレードパッケージのアップロード

Threat Defense アップグレードパッケージをManagementCenterまたは内部Webサーバーにアッ プロードした後、それらをデバイスにコピーできます。

## **Management Center** への **Threat Defense** アップグレードパッケージの アップロード

アップグレードパッケージは、署名付きの tar アーカイブ(.tar)です。署名付きのパッケージ をアップロードした後、パッケージが確認されるため、Management Center の [システムの更新 (SystemUpdates)]ページのロードに数分かかることがあります。表示を迅速化するには、不 要なアップグレードパッケージを削除してください。署名付きのパッケージは解凍しないでく ださい。

ステップ **1** シスコ サポートおよびダウンロード サイト:<https://www.cisco.com/go/ftd-software>から のアップグレード パッケージをダウンロードします。

> ファミリまたはシリーズのすべてのモデルに同じソフトウェアアップグレードパッケージを使用します。 適切なソフトウェアを見つけるには、使用しているモデルを選択または検索し、適切なバージョンのソフ トウェアのダウンロードページを参照します。使用可能なアップグレードパッケージは、インストールパッ ケージ、ホットフィックス、およびその他の該当するダウンロードとともに表示されます。アップグレー ドパッケージのファイル名には、プラットフォーム、パッケージタイプ(アップグレード、パッチ、ホッ トフィックス)、ソフトウェアバージョン、およびビルドが反映されています。

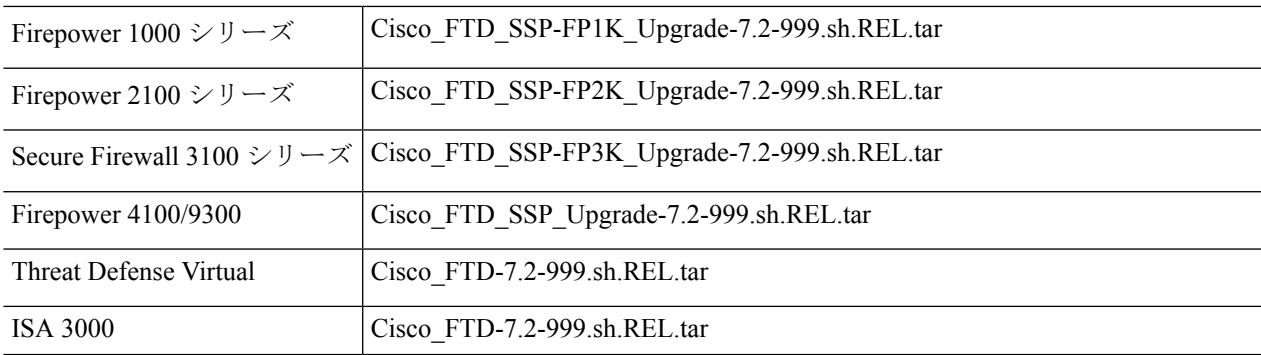

- ステップ **2** Management Center で、**[**システム(**System**)**]** > **[**更新(**Updates**)**]** を選択します。
- ステップ **3** [更新のアップロード(Upload Update)] をクリックします。
	- **ヒント** 一部のアップグレードパッケージは、リリースが手動でダウンロードできるようになってからし ばらくすると、直接ダウンロードできるようになります。遅延の長さは、リリースの種類、リリー スの選択、およびその他の要因によって異なります。ManagementCenterがインターネットにアク セスできる場合は、代わりに [アップデートのダウンロード(Download Updates)] をクリックし て、展開の対象となるすべてのパッケージと、必要に応じて最新の VDB をダウンロードできま す。
- ステップ **4** [アクション(Action)]については、[ローカルソフトウェアアップデートパッケージのアップロード(Upload local software update package)] オプションボタンをクリックします。
- ステップ **5** [Choose File] をクリックします。
- ステップ **6** パッケージを参照し、[Upload] をクリックします。
- ステップ **7** (オプション)アップグレードパッケージを管理対象デバイスにコピーします。

復元を有効にする必要がなく、ThreatDefense アップグレードウィザードを使用する予定の場合、パッケー ジをコピーするように求められます。復元を有効にするため、**[**システム(**System**)**]** > **[**更新(**Updates**)**]** ページを使用してアップグレードする場合は、次のように、アップグレードパッケージを今すぐにデバイ スにコピーすることをお勧めします。

- a) コピーするアップグレードパッケージの横にある [アップデートのプッシュまたはステージ (Push or Stage Update)] アイコンをクリックします。
- b) 宛先デバイスを選択します。

この時点でパッケージをすべての対象デバイスにコピーするか、サブセットにコピーしてから Threat Defense CLI を使用してデバイス間でアップグレードパッケージをコピーすることができます。Threat Defense アップグレードパッケージのデバイス間のコピー (14 ページ) を参照してください。

アップグレード パッケージをプッシュするデバイスがリストに表示されない場合は、間違ったアップ グレード パッケージを選択しています。

c) [プッシュ (Push) ] をクリックします。

### **Threat Defense** アップグレードパッケージの内部サーバーへのアップ ロード

この手順を使用して、Management Center からではなく、独自の内部 Web サーバーからアップ グレードパッケージを取得するように Threat Defense デバイスを設定します。これは、 Management Center とそのデバイスの間の帯域幅が制限されている場合に特に役立ちます。ま た、Management Center 上の容量も節約できます。

この機能を設定するには、Webサーバーのアップグレードパッケージの場所にポインタ(URL) を保存します。アップグレードプロセスでは、Management Center ではなく Web サーバーから アップグレードパッケージが取得されます。または、アップグレードする前に、Management Center のプッシュ機能を使用してパッケージをコピーすることもできます。

各アップグレードパッケージに対して、この手順を繰り返します。アップグレードパッケージ ごとに、1 つの場所のみを設定できます。

#### 始める前に

セキュア Webサーバー (HTTPS) の場合は、サーバーのデジタル証明書 (PEM 形式) を取得 します。サーバーの管理者から証明書を取得できるようにする必要があります。また、ブラウ ザまたは OpenSSL などのツールを使用して、サーバーの証明書の詳細を表示したり、証明書 をエクスポートまたはコピーしたりすることもできます。

ファミリまたはシリーズのすべてのモデルに同じソフトウェアアップグレードパッケージを使用します。 適切なソフトウェアを見つけるには、使用しているモデルを選択または検索し、適切なバージョンのソフ トウェアのダウンロードページを参照します。使用可能なアップグレードパッケージは、インストールパッ ケージ、ホットフィックス、およびその他の該当するダウンロードとともに表示されます。アップグレー ドパッケージのファイル名には、プラットフォーム、パッケージタイプ(アップグレード、パッチ、ホッ トフィックス)、ソフトウェアバージョン、およびビルドが反映されています。

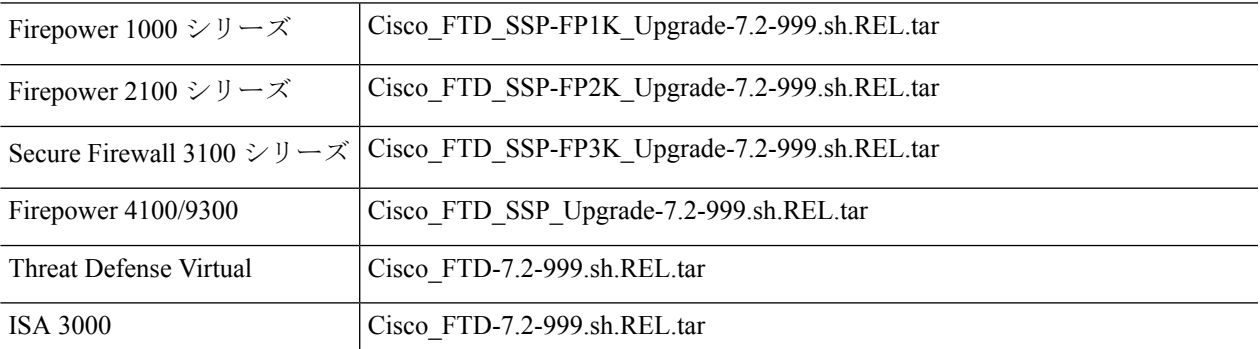

- ステップ **2** デバイスがアクセスできる内部 Web サーバーにアップグレードパッケージをコピーします。
- ステップ **3** Management Center で、**[**システム(**System**)**]** > **[**更新(**Updates**)**]** を選択します。

ステップ **4** [更新のアップロード(Upload Update)] をクリックします。 何もアップロードしない場合でも、このオプションを選択します。次のページに、URLの入力を求めるプ ロンプトが表示されます。

- ステップ **5** アクションについては、**[Upload local software update package]** オプション ボタンをクリックします。
- ステップ **6** アップグレードパッケージの送信元 **URL** を入力します。

次の例のように、プロトコル(HTTP/HTTPS)とフルパスを提供します。

https://*internal\_web\_server*/*upgrade\_package*.sh.REL.tar

ステップ **1** シスコ サポートおよびダウンロード サイト:<https://www.cisco.com/go/ftd-software>から のアップグレード パッケージをダウンロードします。

アップグレードパッケージのファイル名には、プラットフォーム、パッケージタイプ(アップグレード、 パッチ、ホットフィックス)、およびアップグレードするソフトウェアのバージョンが反映されています。 正しいファイル名を入力したことを確認します。

ステップ **7** HTTPS サーバーの場合は、**CA** 証明書を提供します。

これは、以前取得したサーバーのデジタル証明書です。テキストブロック全体(BEGIN CERTIFICATE 行 と END CERTIFICATE行を含む)をコピーして貼り付けます。

- ステップ **8 [Save]** をクリックします。 場所が保存されます。アップロードされたアップグレードパッケージとアップグレードパッケージのURL はまとめてリストされますが、明確にラベル付けされます。
- ステップ **9** (オプション)アップグレードパッケージを管理対象デバイスにコピーします。

復元を有効にする必要がなく、ThreatDefense アップグレードウィザードを使用する予定の場合、パッケー ジをコピーするように求められます。復元を有効にするため、**[**システム(**System**)**]** > **[**更新(**Updates**)**]** ページを使用してアップグレードする場合は、次のように、アップグレードパッケージを今すぐにデバイ スにコピーすることをお勧めします。

- a) コピーするアップグレードパッケージの横にある [アップデートのプッシュまたはステージ(Push or Stage Update)] アイコンをクリックします。
- b) 宛先デバイスを選択します。

この時点でパッケージをすべての対象デバイスにコピーするか、サブセットにコピーしてから Threat Defense CLI を使用してデバイス間でアップグレードパッケージをコピーすることができます。Threat Defense アップグレードパッケージのデバイス間のコピー (14 ページ) を参照してください。

アップグレード パッケージをプッシュするデバイスがリストに表示されない場合は、間違ったアップ グレード パッケージを選択しています。

c) [プッシュ (Push) ] をクリックします。

### **Threat Defense** アップグレードパッケージのデバイス間のコピー

Management Center や内部 Web サーバーから各デバイスにアップグレードパッケージをコピー する代わりに、ThreatDefense CLIを使用してデバイス間でアップグレードパッケージをコピー できます(「ピアツーピア同期」)。この安全で信頼性の高いリソース共有は、管理ネット ワークを経由しますが、ManagementCenterには依存しません。各デバイスは、5つのパッケー ジの同時転送に対応できます。

この機能は、同じスタンドアロン Management Center によって管理されるバージョン 7.2 以降 のスタンドアロンデバイスでサポートされています。次の場合はサポートされていません。

- コンテナインスタンス。
- デバイスの高可用性ペアとクラスタ。

バージョン 7.1 以降のグループメンバーは通常の同期プロセスの一部として、相互にパッ ケージを取得できます。アップグレードパッケージを1つのグループメンバーにコピーす ると、自動的にすべてのグループメンバーと同期されます。

- 高可用性 Management Center によって管理されるデバイス。
- クラウド提供型の管理センターによって管理されているが、分析モードでお客様が導入し た Management Center に追加されたデバイス。
- 異なるドメインのデバイス、または NAT ゲートウェイによって分離されたデバイス。
- ManagementCenterのバージョンに関係なく、バージョン7.1以前からアップグレードする デバイス。

アップグレードパッケージが必要なすべてのデバイスに対して、次の手順を繰り返します。こ の機能に関連するすべてのCLIコマンドの詳細については、Cisco Secure Firewall Threat Defense [コマンドリファレンス](https://www.cisco.com/c/en/us/td/docs/security/firepower/command_ref/b_Command_Reference_for_Firepower_Threat_Defense.html) を参照してください。

#### 始める前に

- Threat Defense アップグレードパッケージを Management Center または内部 サーバーにアッ プロードします。
- アップグレードパッケージを 1 つ以上のデバイスにコピーします。
- ステップ **1** 管理者アカウントでアップグレードパッケージが必要なデバイスに SSH 接続します。
- ステップ **2** 機能を有効にします。

#### **configure p2psync enable**

ステップ **3** まだはっきりしない場合は、必要なアップグレードパッケージをどこで入手できるかを確認してください。 **show peers**:この機能も有効になっている他の適格なデバイスを一覧表示します。

> **show peer details** *ip\_address*:指定した IP アドレスのデバイスについて、利用可能なアップグレードパッ ケージとそのパスを一覧表示します。

ステップ **4** 検出したIPアドレスとパスを指定して、必要なパッケージが存在するデバイスからパッケージをコピーし ます。

#### **sync-from-peer** *ip\_address package\_path*

パッケージのコピー実行を確定すると、パッケージ転送を監視するために使用できる同期ステータスUUID がシステムに表示されます。

ステップ **5** CLI から転送ステータスをモニタリングします。

**show p2p-sync-status**:このデバイスへの過去 5 回の転送についての同期ステータスを表示します。これに は、完了した転送と失敗した転送も含まれます。

**show p2p-sync-status** *sync\_status\_UUID*:このデバイスを対象とした特定の転送の同期ステータスを表示し ます。

## **Threat Defense** のアップグレード準備状況チェック

Threat Defense 準備状況チェックを手動で実行するには、次の手順を使用します。

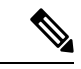

デバイスのアップグレードが成功した後に復元を有効にする場合は、次の手順を使用し て準備状況を確認します。それ以外の場合は、代わりにアップグレードウィザードを使 用することをお勧めします。このウィザードでは、次のチェックを完了するように求め られます。ウィザードを使用した Threat Defense のアップグレード(復元を無効化)(17 ページ) (注)

準備状況チェックでは、メジャーアップグレードとメンテナンスアップグレードの準備状況を 評価します。準備状況チェックで不合格になると、問題を修正するまでアップグレードできま せん。準備状況チェックの実行に必要な時間は、モデルによって異なります。準備状況チェッ クを行っている間は、手動で再起動またはシャットダウンしないでください。

#### 始める前に

チェックするデバイスの Management Center にアップグレードパッケージをアップロードしま す。または、内部 Web サーバー上の場所を指定します。

- ステップ **1** Management Center で、**[**システム(**System**)**]** > **[**更新(**Updates**)**]** を選択します。
- ステップ **2** [利用可能なアップデート(Available Updates)] で、チェックするデバイスのアップグレードパッケージの 横にある [インストール(Install)] アイコンをクリックします。 対象デバイスのリストが、アップグレード前の互換性チェックの結果とともに表示されます。アップグレー

ドの失敗の原因となる明らかな問題がある場合、この事前チェックによってアップグレードが防止されま す。

- ステップ **3** チェックするデバイスを選択し、[準備状況の確認(Check Readiness)] をクリックします。 他の適格なデバイスを選択できない場合は、互換性チェックに合格したことを確認してください。
- ステップ **4** [準備状況の確認(Check Readiness)] をクリックします。

メッセージセンターで準備状況チェックの進行状況をモニターできます。

#### 次のタスク

**[**システム(**System**)**]** > **[**更新(**Updates**)**]**ページで、[準備状況チェック(Readiness Checks)] をクリックすると、進行中のチェックや不合格のチェックなど、展開全体の準備状況チェック のステータスが表示されます。また、このページを使用して、不合格となった後にチェックを 簡単に再実行することもできます。

# **Threat Defense** のアップグレード

Threat Defense をアップグレードする前に、使用する手順を決定します。

アップグレード完了後に元に戻す必要が生じる可能性がある場合は、システム(※) >[更新 (**Updates**)**]** ページを使用し、Management Center で Threat Defense をアップグレードします。 これは、「アップグレード成功後の復元を可能にする」オプションを設定する唯一の方法で す。

#### Ú

これは、**[**デバイス(**Devices**)**]** > **[**デバイスのアップグレード(**Device Upgrade**)**]** ページ でウィザードを使用する通常の推奨とは対照的です。 重要

### ウィザードを使用した **Threat Defense** のアップグレード(復元を無効 化)

Management Center には、Threat Defense をアップグレードするためのウィザードが用意されて います。

ウィザードでは、アップグレードするデバイスの選択、アップグレードパッケージのデバイス へのコピー、互換性と準備状況の確認など、アップグレード前の重要な段階を順を追って説明 します。続行すると、選択したデバイスに関する基本情報と、現在のアップグレード関連のス テータスが表示されます。表示内容には、アップグレードできない理由が含まれます。あるデ バイスがウィザードの1つの段階に「合格」しない場合、そのデバイスは次の段階には表示さ れません。

ウィザードから移動しても、進行状況は保持されますが、管理者アクセス権を持つ他のユー ザーはワークフローをリセット、変更、または続行できます(CAC でログインした場合を除 きます。この場合、進行状況はログアウトしてから 24 時間後にクリアされます)。進行状況 は、高可用性 Management Center 間でも同期されます。

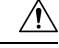

アップグレード中は、設定を変更または展開しないでください。システムが非アクティ ブに見えても、手動で再起動またはシャットダウンしないでください。ほとんどの場合、 進行中のアップグレードを再開しないでください。システムが使用できない状態になり、 再イメージ化が必要になる場合があります。アップグレードに失敗する、アプライアン スが応答しないなど、アップグレードで問題が発生した場合には[応答しないアップグレー](upgrade-management-center-72_chapter3.pdf#nameddest=unique_20) [ド](upgrade-management-center-72_chapter3.pdf#nameddest=unique_20) を参照してください。 注意

#### 始める前に

- この手順を使用するかどうかを決定します。一般的には、アップグレードウィザードを使 用することをお勧めします。ただし、アップグレード完了後に復元が必要になる可能性が ある場合は、代わりに **[**システム(**System**)**]** > **[**更新(**Updates**)**]** ページを使用する必要 があります。また、システム更新ページを使用してアップグレードパッケージをアップ ロードし、Management Center 自体をアップグレードする必要があります。
- 事前アップグレードのチェックリストを完了します。正常に展開され、通信が確立されて いることを確認します。

アップグレードするデバイスを選択します。

- ステップ **1 [**デバイス(**Devices**)**]** > **[**デバイス管理(**Device Management**)**]** の順に選択します。
- ステップ **2** アップグレードするデバイスを選択します。

複数のデバイスを同時にアップグレードできます。デバイスクラスタとハイアベイラビリティペアのメ ンバーは、同時にアップグレードする必要があります。

- パフォーマンスの問題により、デバイスをバージョン 6.6.x 以前にアップグレードする場合は (バージョン 6.6.x からのアップグレードではなく)、同時にアップグレードするデバイスは 5 つまでにすることを強くお勧めします。 重要
- ステップ **3** [アクションの選択(Select Action)]または[一括アクションの選択(SelectBulk Action)]メニューから、 [Firepower ソフトウェアのアップグレード(Upgrade Firepower Software)] を選択します。

[デバイスアップグレード (Device Upgrade) ]ページが表示され、選択したデバイスの数が示され、ター ゲットバージョンを選択するように求められます。 このページには、左側の [デバイスの選択] と右側の [デバイスの詳細] の2つのペインがあります。[デバイスの選択 (Device Selection)] でデバイスリンク (「4 つのデバイス」 など) をクリックして、デバイス詳細を表示します。

進行中のアップグレードワークフローがすでにある場合は、最初にデバイスをマージする(新しく選択 したデバイスを以前に選択したデバイスに追加して続行する)か、リセットする(以前の選択を破棄し、 新しく選択したデバイスのみを使用する)必要があることに注意してください。

ステップ **4** デバイスの選択内容を確認します。

追加のデバイスを選択するには、[デバイス管理(Device Management)] ページに戻ります。進行状況は 失われません。デバイスを削除するには、[リセット(Reset)] をクリックしてデバイスの選択をクリア し、最初からやり直します。

#### アップグレードパッケージをデバイスにコピーします。

ステップ **5** [アップグレード先(Upgrade to)] メニューから、対象のバージョンを選択します。

システムは、選択したデバイスのどれをそのバージョンにアップグレードできるかを決定します。対象 外のデバイスがある場合は、デバイスのリンクをクリックして理由を確認できます。削除したくなけれ ば、不要なデバイスは削除する必要はありません。それらは次のステップには含まれません。

[アップグレード先(Upgrade to)]メニューの選択肢は、システムで利用可能なデバイスアップグレード パッケージに対応していることに注意してください。対象のバージョンがリストにない場合は、[システ ム(System)] > [更新(Updates)]に移動し、正しいアップグレードパッケージの場所をアップロードま たは指定します。

ステップ **6** アップグレードパッケージがまだ必要なすべてのデバイスについて、[アップグレードパッケージのコ ピー] をクリックして、選択を確認します。

> ThreatDefense をアップグレードするには、アップグレードパッケージがアプライアンスにある必要があ ります。アップグレードの前にアップグレードパッケージをコピーすると、アップグレードのメンテナ ンス時間が短縮されます。

> **ヒント** Threat Defense CLI を使用して、アップグレードパッケージをデバイス間でコピーすることもで きます。資格要件などの詳細については、Threat Defense アップグレードパッケージのデバイス 間のコピー (14 ページ)を参照してください。

#### 互換性、準備状況、およびその他の最終チェックを実行します。

ステップ7 準備状況チェックに合格する必要があるすべてのデバイスについて、「準備状況チェックの実行(Run Readiness Check)] をクリックして、選択を確認します。

> [互換性と準備状況のチェックに合格する必要がある(Require passing compatibility and readiness checks option)] オプションを無効にすることでチェックをスキップできますが、お勧めしません。すべての チェックに合格すると、アップグレードが失敗する可能性が大幅に減少します。準備状況チェックの実 行中は、デバイスに変更を展開したり、手動で再起動またはシャットダウンしたりしないでください。 デバイスが準備状況チェックに失敗した場合は、問題を修正して、準備状況チェックを再度実行してく ださい。準備状況チェックの結果、解決できない問題が見つかった場合は、アップグレードを開始しな いでください。代わりに、Cisco TAC にお問い合わせください。

> 互換性チェックは自動的に行われることに注意してください。たとえば、Firepower 4100/9300 で FXOS をアップグレードする必要がある場合、または管理対象デバイスに展開する必要がある場合は、システ ムによってすぐに警告されます。

ステップ **8** アップグレード前の最終的なチェックを実行します。

アップグレード前のチェックリストを再確認します。関連するすべてのタスク、特に最終チェックを完 了していることを確認してください。

ステップ **9** 必要に応じて、[デバイスのアップグレード(Device Upgrade)] ページに戻ります。

進行状況は保持されています。保持されていない場合は、管理者アクセス権を持つ他の誰かがワークフ ローをリセット、変更、または完了した可能性があります。

ステップ **10** [Next] をクリックします。

アップグレードします。

ステップ **11** デバイスの選択とターゲットバージョンを確認します。

ステップ **12** (オプション)クラスタ化されたデバイスのアップグレード順序を変更します。

クラスタのデバイスの詳細を表示し、[アップグレード順序の変更(Change Upgrade Order)] をクリック します。制御ユニットは常に最後にアップグレードされます。これを変更することはできません。

ステップ **13** アップグレードオプションを選択します。

メジャーアップグレードおよびメンテナンスアップグレードでは、次のことを行えます。

- アップグレードの失敗時に自動的にキャンセルし、前のバージョンにロールバックする:アップグ レードに失敗すると、デバイスは自動的にアップグレード前の状態に戻ります。失敗したアップグ レードを手動でキャンセルまたは再試行できるようにする場合は、このオプションを無効にします。 高可用性またはクラスタ展開では、自動キャンセルは各デバイスに個別に適用されます。つまり、1 つのデバイスでアップグレードが失敗した場合、そのデバイスだけが元に戻ります。
- **Snort 2**から**Snort 3**にアップグレードする:ソフトウェアのアップグレード後、設定を展開すると、 対象のデバイスが Snort 2 から Snort 3 にアップグレードされます。カスタム侵入ポリシーやネット ワーク分析ポリシーを使用しているためにデバイスがアップグレード対象外になる場合は、検出と パフォーマンスを向上させるために、手動で Snort 3 にアップグレードすることを強く推奨します。 移行のサポートについては、お使いのバージョンの Cisco Secure Firewall [Management](https://www.cisco.com/go/fmc-snort3) Center Snort 3 [Configuration](https://www.cisco.com/go/fmc-snort3) Guide を参照してください。

これらのオプションは、パッチではサポートされていません。

ステップ **14** [アップグレードを開始(StartUpgrade)]をクリックし、アップグレードして、デバイスを再起動するこ とを確認します。

> メッセージセンターでアップグレードの進行状況をモニタします。アップグレード中のトラフィック処 理については、「Threat Defense [アップグレードのトラフィックフローとインスペクション」](upgrade-management-center-72_chapter3.pdf#nameddest=unique_21)のを参照し てください。.

アップグレード中にデバイスが 2 回再起動する場合があります。これは想定されている動作です。

#### 成功を確認し、アップグレード後のタスクを完了します。

ステップ **15** 成功したことを確認します。

アップグレードが完了したら、**[Devices]** > **[Device Management]** を選択し、アップグレードしたデバイス のソフトウェアバージョンが正しいことを確認します。

ステップ **16** (オプション)高可用性および拡張性の展開では、デバイスのロールを調べます。

アップグレードプロセスは、常にスタンバイユニットまたはデータノードをアップグレードするように デバイスのロールを切り替えます。デバイスをアップグレード前のロールに戻すことはありません。特 定のデバイスに優先するロールがある場合は、それらの変更を今すぐ行ってください。

ステップ17 侵入ルール (SRU/LSP) および脆弱性データベース (VDB) を更新します。

シスコサポートおよびダウンロードサイトで利用可能なコンポーネントが現在実行中のバージョンより 新しい場合は、新しいバージョンをインストールします。侵入ルールを更新する場合、ポリシーを自動 的に再適用する必要はありません。後で適用します。

ステップ **18** アップグレード後に必要な構成変更があれば、実行します。

ステップ **19** アップグレードしたデバイスに構成を再度展開します。

#### 次のタスク

(オプション)[デバイスのアップグレード(DeviceUpgrade)]ページに戻り、[完了(Finish)] をクリックして、ウィザードをクリアします。これを行うまで、[デバイスのアップグレード (DeviceUpgrade)]ページには、実行したばかりのアップグレードに関する詳細が引き続き表 示されます。

### で **Threat Defense** をアップグレード(復元を有効化)

この手順を使用して、Management Center の [システムアップデート( System Updates)] ページ から Threat Defense をアップグレードします。

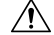

アップグレード中は、設定を変更または展開しないでください。システムが非アクティ ブに見えても、手動で再起動またはシャットダウンしないでください。ほとんどの場合、 進行中のアップグレードを再開しないでください。システムが使用できない状態になり、 再イメージ化が必要になる場合があります。アップグレードに失敗する、アプライアン スが応答しないなど、アップグレードで問題が発生した場合には[応答しないアップグレー](upgrade-management-center-72_chapter3.pdf#nameddest=unique_20) [ド](upgrade-management-center-72_chapter3.pdf#nameddest=unique_20) を参照してください。 注意

始める前に

- この手順を使用するかどうかを決定します。一般的には、アップグレードウィザードを使 用することをお勧めします。ただし、アップグレード完了後に復元が必要になる可能性が ある場合は、この手順を使用します。
- 事前アップグレードのチェックリストを完了します。正常に展開され、通信が確立されて いることを確認します。

ステップ **1** Management Center で、**[**システム(**System**)**]** > **[**更新(**Updates**)**]** を選択します。

ステップ **2** [利用可能なアップデート(Available Updates)] で該当するアップグレードパッケージの横にある [インス トール(Install)] アイコンをクリックして、アップグレードするデバイスを選択します。

> アップグレードするデバイスがリストに表示されない場合は、間違ったアップグレードパッケージを選択 しています。複数のデバイスで同じアップグレードパッケージを使用する場合にのみ、複数のデバイスを

同時にアップグレードできます。デバイス クラスタとハイ アベイラビリティ ペアのメンバーは、同時に アップグレードする必要があります。

- [システムの更新(System Update)] ページから同時にアップグレードするデバイスは 5 台までに することを強く推奨します。選択したすべてのデバイスがそのプロセスを完了するまで、アップ グレードを停止することはできません。いずれかのデバイスのアップグレードに問題がある場合、 問題を解決する前に、すべてのデバイスのアップグレードを完了する必要があります。 重要
- ステップ **3** アップグレードオプションを選択します。

メジャーアップグレードおよびメンテナンスアップグレードでは、次のことを行えます。

- アップグレードの失敗時に自動的にキャンセルし、前のバージョンにロールバックする:アップグレー ドに失敗すると、デバイスは自動的にアップグレード前の状態に戻ります。失敗したアップグレード を手動でキャンセルまたは再試行できるようにする場合は、このオプションを無効にします。高可用 性またはクラスタ展開では、自動キャンセルは各デバイスに個別に適用されます。つまり、1 つのデ バイスでアップグレードが失敗した場合、そのデバイスだけが元に戻ります。
- アップグレード成功後の復元を可能にする:アップグレードが成功してから30日間、デバイスをアッ プグレード前の状態に戻すことができます。
- **Snort 2** から **Snort 3** にアップグレードする:ソフトウェアのアップグレード後、設定を展開すると、 対象のデバイスがSnort2からSnort3にアップグレードされます。カスタム侵入ポリシーやネットワー ク分析ポリシーを使用しているためにデバイスがアップグレード対象外になる場合は、検出とパフォー マンスを向上させるために、手動で Snort 3 にアップグレードすることを強く推奨します。移行のサ ポートについては、お使いのバージョンの Cisco Secure Firewall Management Center Snort 3 [Configuration](https://www.cisco.com/go/fmc-snort3) [Guide](https://www.cisco.com/go/fmc-snort3) を参照してください。

これらのオプションは、パッチではサポートされていません。

ステップ **4** [Install] をクリックし、アップグレードして、デバイスを再起動することを確認します。

メッセージセンターでアップグレードの進行状況をモニタします。アップグレード中のトラフィック処理 については、「ThreatDefense[アップグレードのトラフィックフローとインスペクション」](upgrade-management-center-72_chapter3.pdf#nameddest=unique_21)のを参照してく ださい。.

アップグレード中にデバイスが 2 回再起動する場合があります。これは想定されている動作です。

ステップ **5** 成功したことを確認します。

アップグレードが完了したら、**[Devices]** > **[Device Management]**を選択し、アップグレードしたデバイスの ソフトウェアバージョンが正しいことを確認します。

ステップ **6** (オプション)高可用性および拡張性の展開では、デバイスのロールを調べます。

アップグレードプロセスは、常にスタンバイユニットまたはデータノードをアップグレードするようにデ バイスのロールを切り替えます。デバイスをアップグレード前のロールに戻すことはありません。特定の デバイスに優先するロールがある場合は、それらの変更を今すぐ行ってください。

ステップ7 侵入ルール (SRU/LSP) および脆弱性データベース (VDB) を更新します。

シスコ サポートおよびダウンロード サイト で利用可能なコンポーネントが現在実行中のバージョンより 新しい場合は、新しいバージョンをインストールします。侵入ルールを更新する場合、ポリシーを自動的 に再適用する必要はありません。後で適用します。

ステップ **8** アップグレード後に必要な構成変更があれば、実行します。

ステップ **9** アップグレードしたデバイスに構成を再度展開します。

I

で **Threat Defense** をアップグレード(復元を有効化)

翻訳について

このドキュメントは、米国シスコ発行ドキュメントの参考和訳です。リンク情報につきましては 、日本語版掲載時点で、英語版にアップデートがあり、リンク先のページが移動/変更されている 場合がありますことをご了承ください。あくまでも参考和訳となりますので、正式な内容につい ては米国サイトのドキュメントを参照ください。